## **DOWNLOADING YOUR HARVESTER DATA IN THE VESL APP**

- 1. Login to your VESL account online usin[g https://vesldata.com/](https://vesldata.com/)
- 2. Click on 'Find Report' to view and search for your previous landings reports.

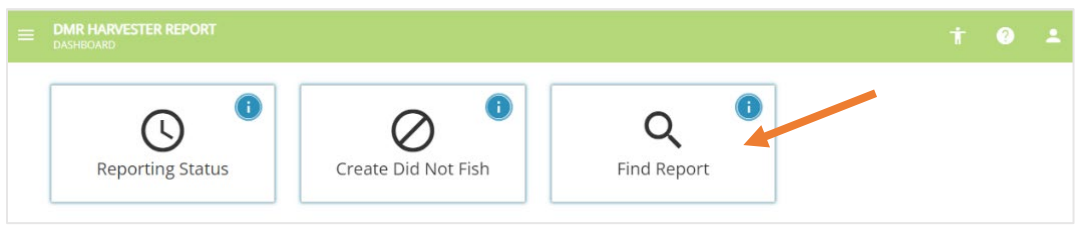

3. To find a report on a specific date, click the drop-down arrow from the 'Date Range' box. Click on your preferred date range or select 'Custom' to choose a specific date.

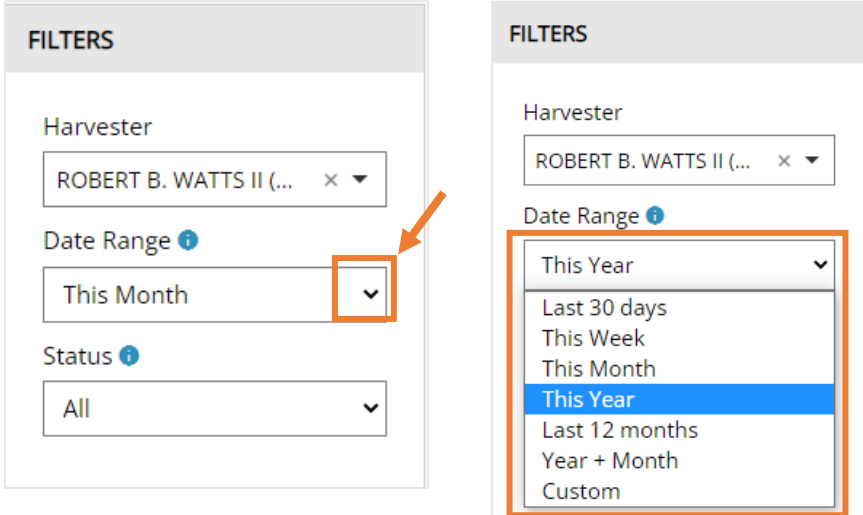

4. If you select the 'Custom' date range option, you will need to enter a Start Date and End Date. Click on the calendar icon and select a date or type a date in the box.

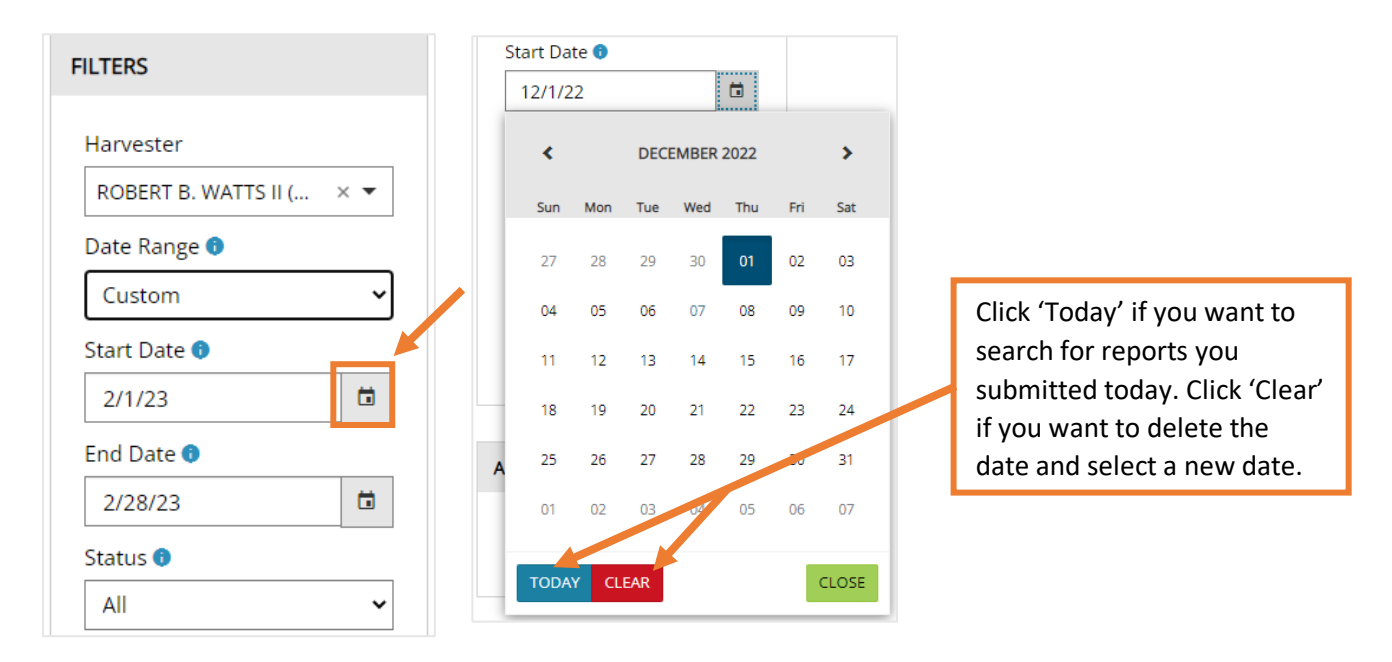

5. Next, select the status of the report under the 'Status' box.

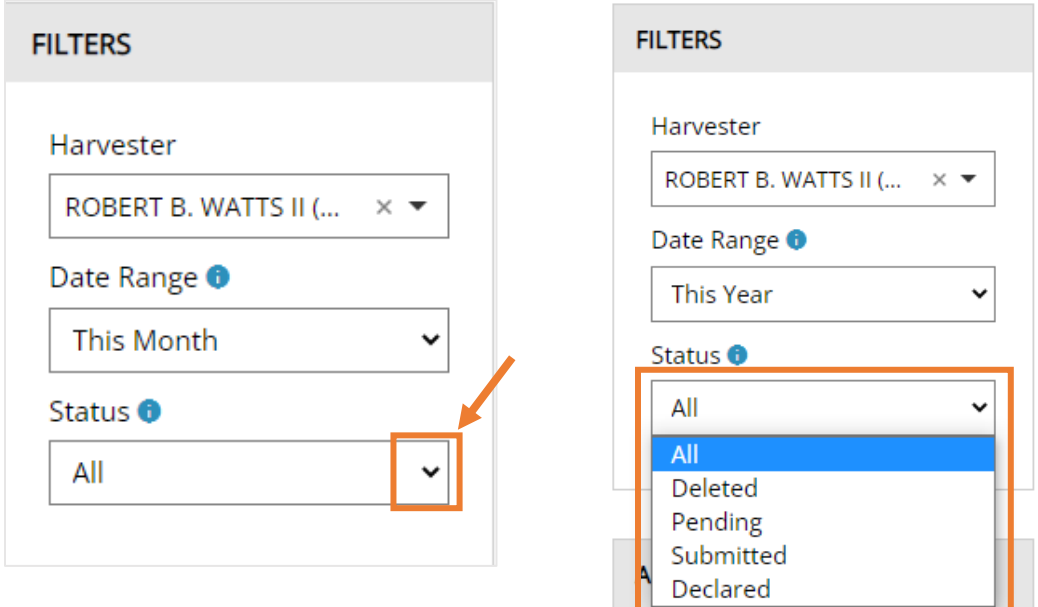

6. Your filtered reports will be displayed. Select the reports you would like to download by clicking the small box to the left of the Report #. To select all reports, click on the small box in the header row.

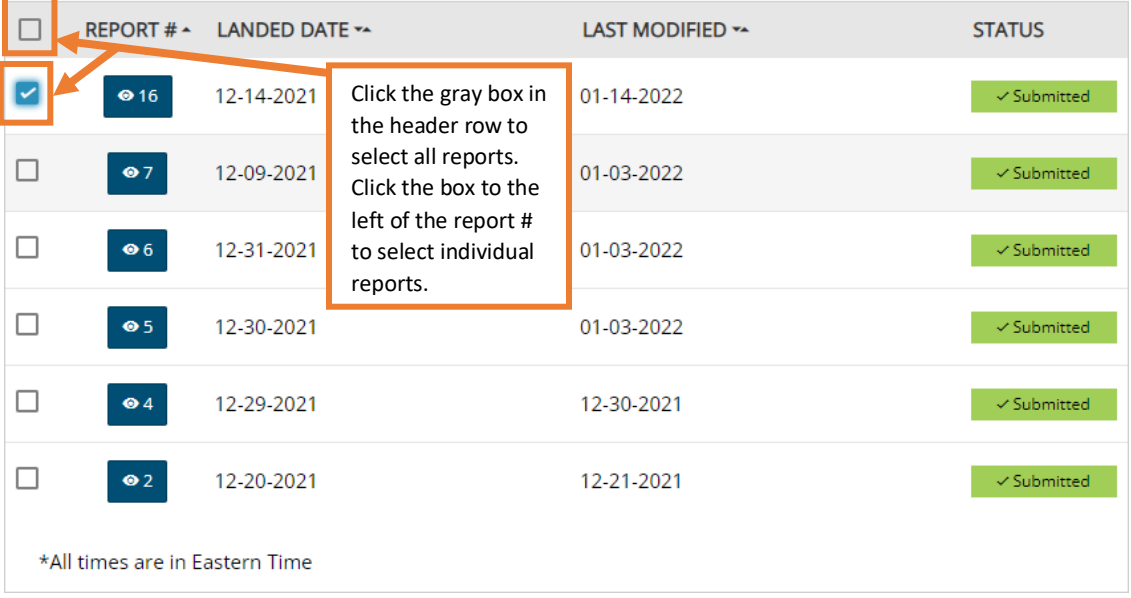

7. Next, click on 'Download Selected Items' in the 'Actions' section to download your selected landings reports. Check your computer's Downloads folder for a .csv file with the report data.

![](_page_1_Picture_56.jpeg)